# **netLD External Authentication**

Setup Guide

## **Overview**

netLD is able to integrate with authentication servers such as Active Directory and FreeRADIUS. When using this integration, you do not need to create the individual users in netLD.

netLD can apply specific networks and permissions to the groups sent from authentication servers.

## **1.Integration with a RADIUS Server**

netLD will send an **Access-Request** packet to the RADIUS server and expects an **Access-Accept** packet in return. This **Access-Accept** packet will need to contain a Filter-Id containing a group name that netLD can, using **External group mappings**, map to the netLD roles and networks.

Here is an example of a user configured in FreeRADIUS:

```
LogicVein Cleartext-Password := "password"
Filter-Id += "GROUP",
```
In this example, when netLD sends an **Access-Request** packet including the username "LogicVein" and password "password", the RADIUS server sends back an **Access-Accept** packet which has the Filter-Id field set. The Filter-Id is used as the **External Group** in which the authenticated user will belong. Available contents are as follows.

### **<<Setting Procedures>>**

In order to integrate with a RADIUS server, the settings can be configured in the **External authentication** page of the **Server Settings** dialog.

1. Select **RADIUS** for **Enable external authentication**.

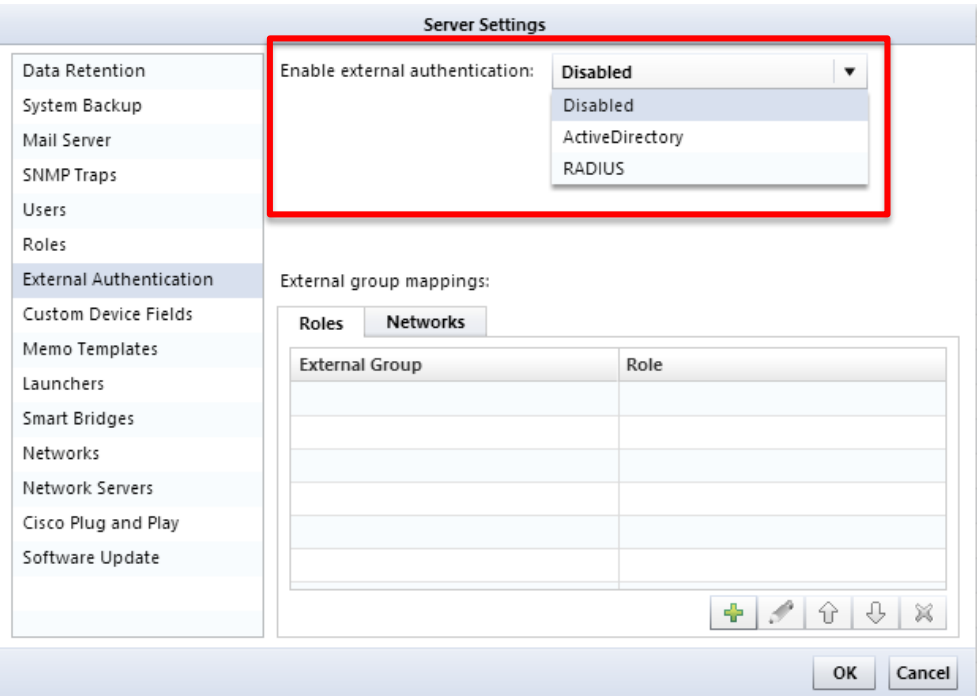

2. Set the IP address (or Hostname) and the Shared Secret of the RADIUS server.

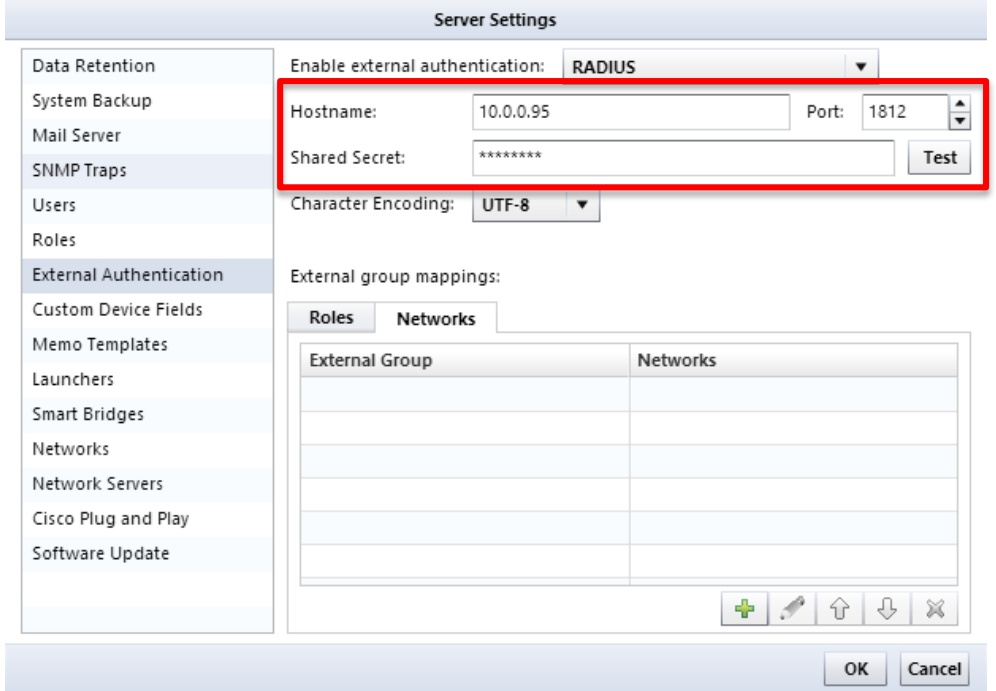

 $\triangleright$  After configuring the above settings, you can confirm the integration with the RADIUS server by clicking **Test** and providing a Username and Password. If there is no problem, the **Authentication successful** message will be shown.

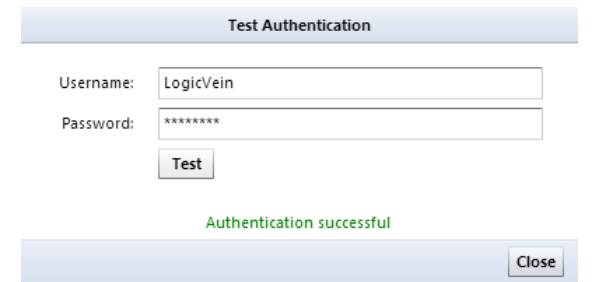

3. Assign **Roles** using **External group mappings**. A mapping is added by clicking the [**+**] button.

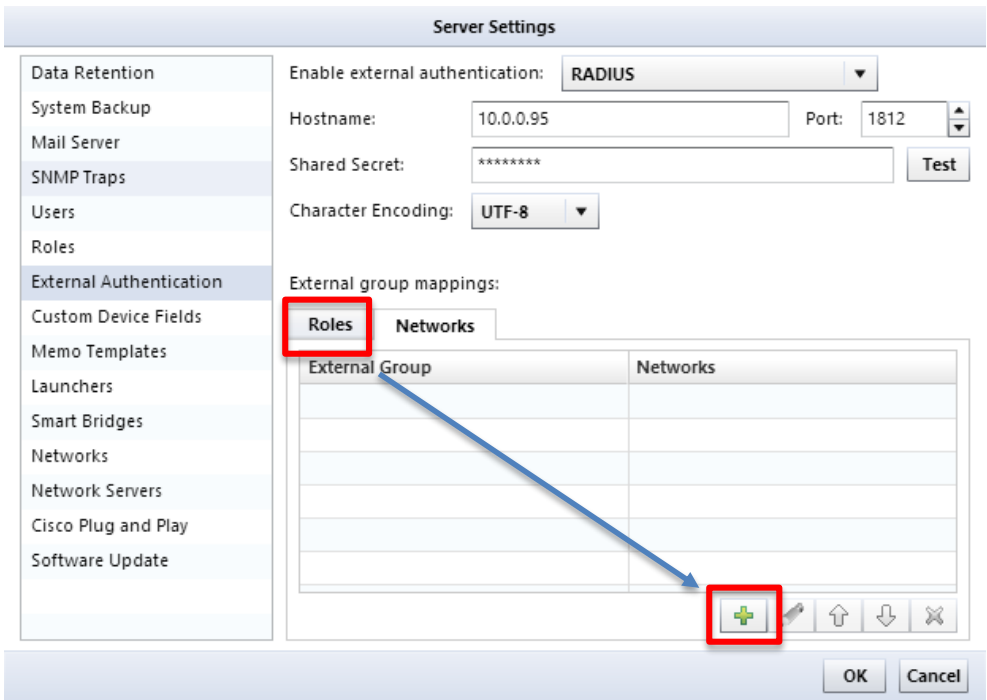

4. Enter the group that was set in the Filter-Id of the RADIUS server into **External Group** field and select a role to apply to the group.

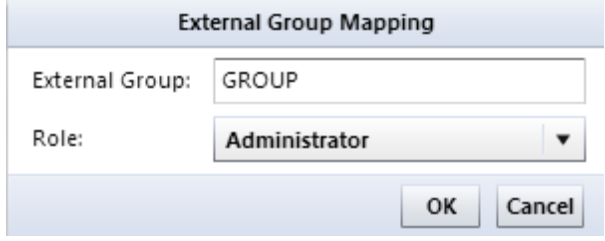

5. Assign **Networks** using **External group mappings**. A mapping is added by clicking [**+**] button.

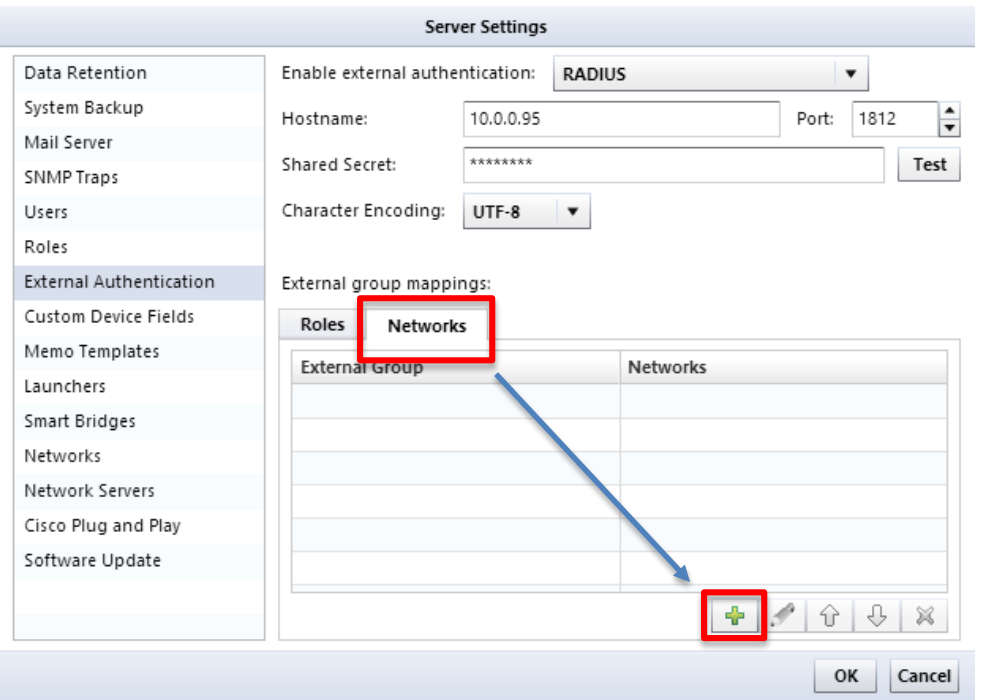

6. Enter the group that was set in the Filter-Id of the RADIUS server into the External Group field and select the networks that the users of the group should be able to see.

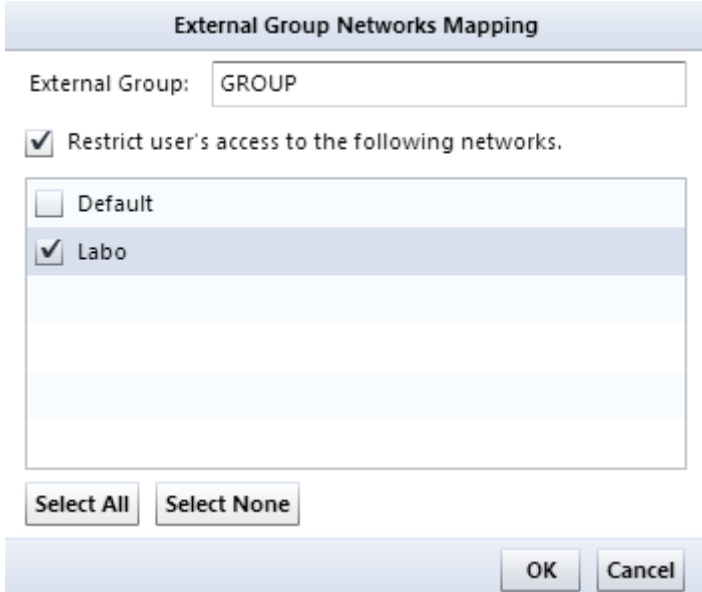

 $\blacktriangleright$  Users in this group will be given permission to see the selected networks.

Setup is now complete. After saving the server setting by clicking **OK**, logout once and Login with the user configured in the RADIUS server.

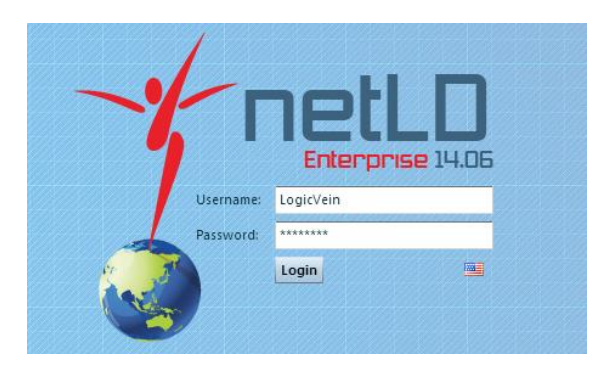

## **2.Integration with ActiveDirectory Server**

When integrating with an ActiveDirectory server, determine netLD roles and networks by using the ActiveDirectory groups that the registered users are members of.

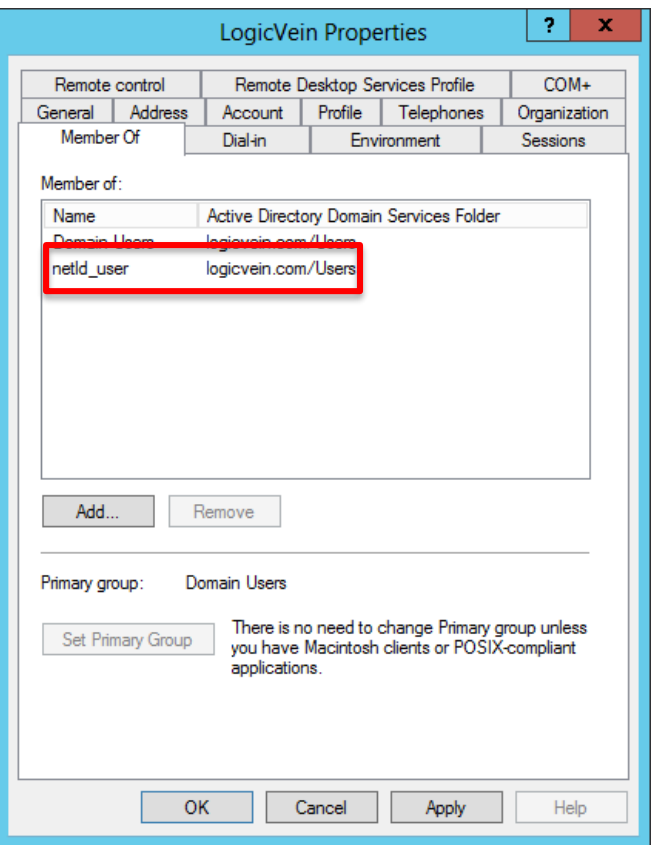

#### **<<Setting Procedures>>**

In order to integrate with ActiveDirectory server, the settings can be configured in the **External authentication** page of the **Server Settings** dialog.

1. Select **ActiveDirectory** for **Enable external authentication**.

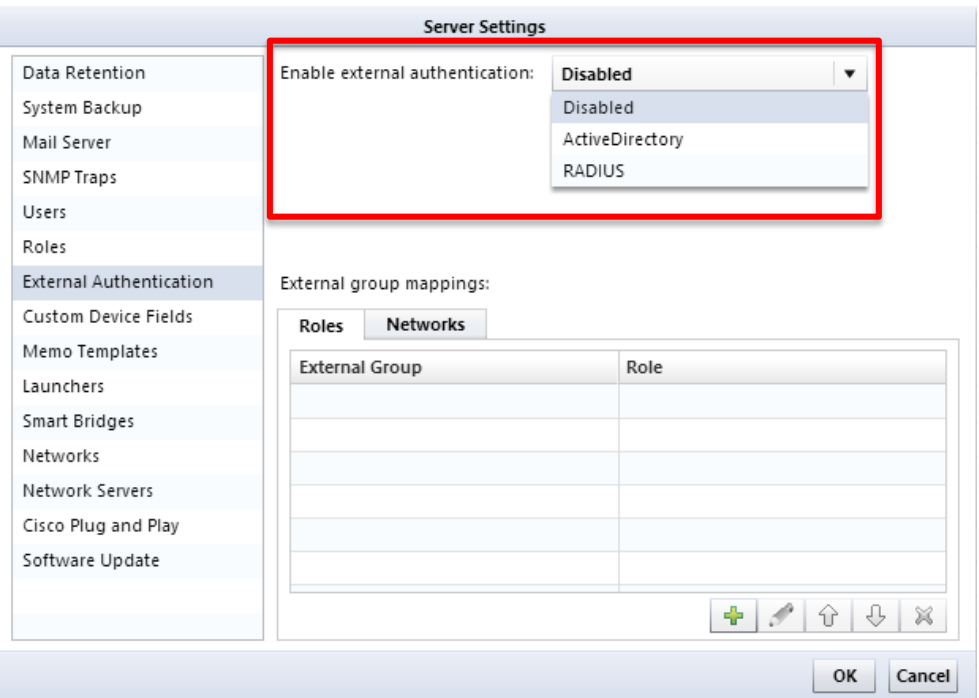

2. Set the domain name and IP address (or Hostname) of the ActiveDirectory server.

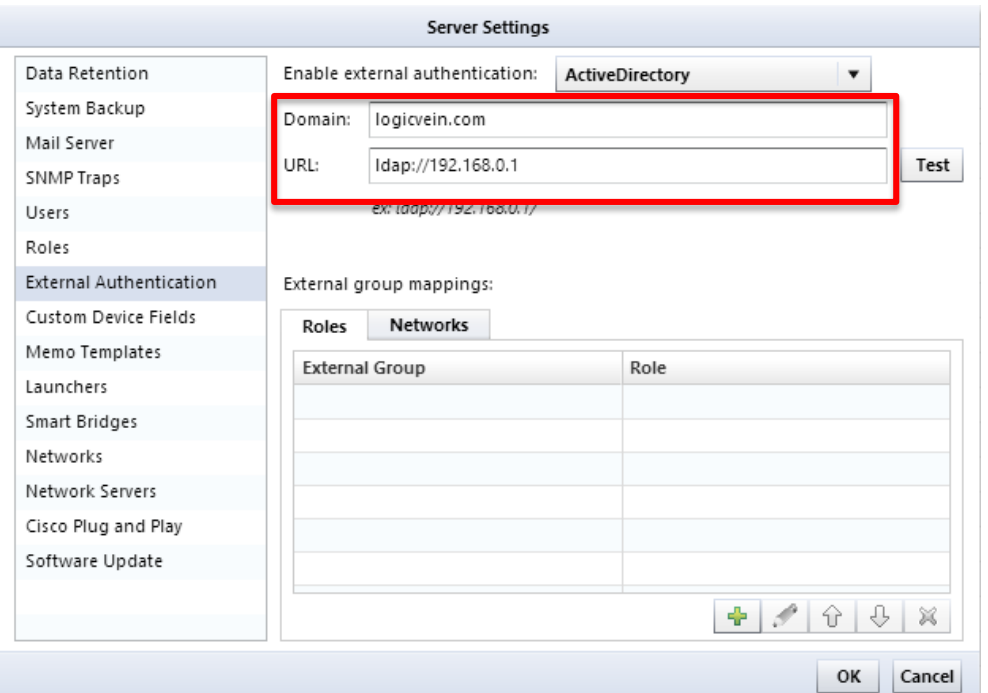

 After setting the above, you can confirm the integration with ActiveDirectory server by clicking **Test** and providing a Username and Password. If there is no problem, the **Authentication successful** message will be shown.

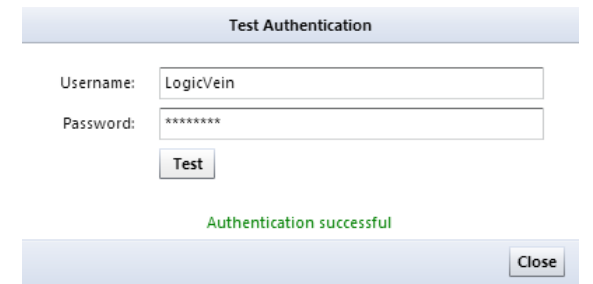

3. Assign **Roles** using **External group mappings**. A mapping is added by clicking the [**+**] button.

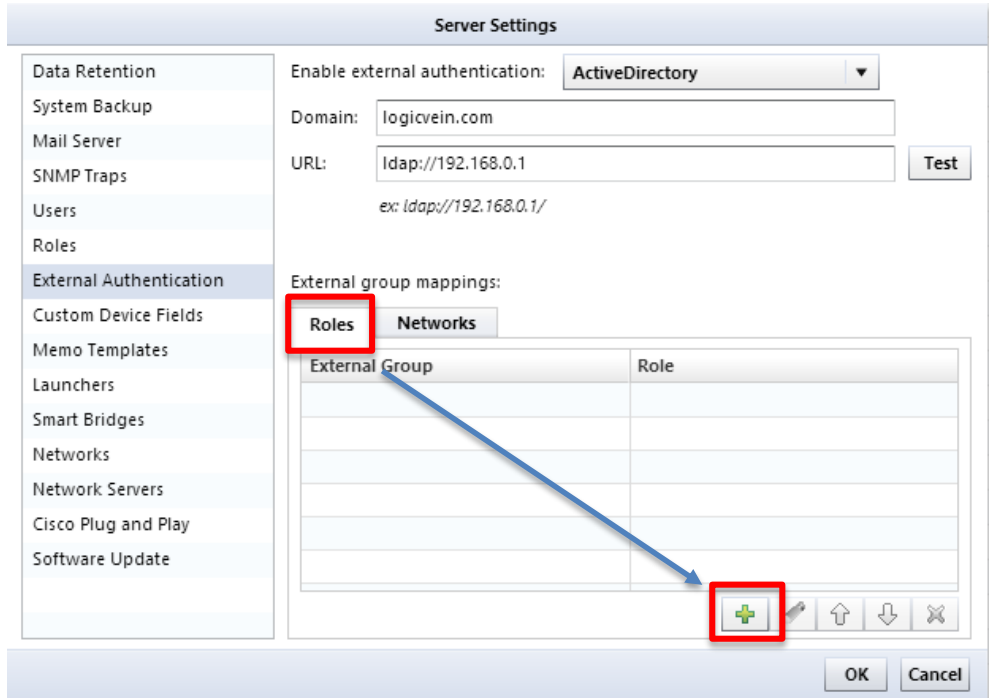

4. Enter an ActiveDirectory group that the user belongs to in the **External Group** field and select a netLD role to apply to the group.

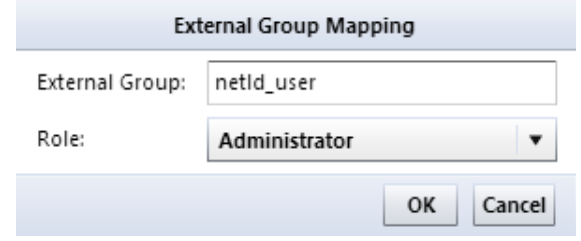

5. Assign **Networks** using **External group mappings**. A mapping is added by clicking the [**+**] button.

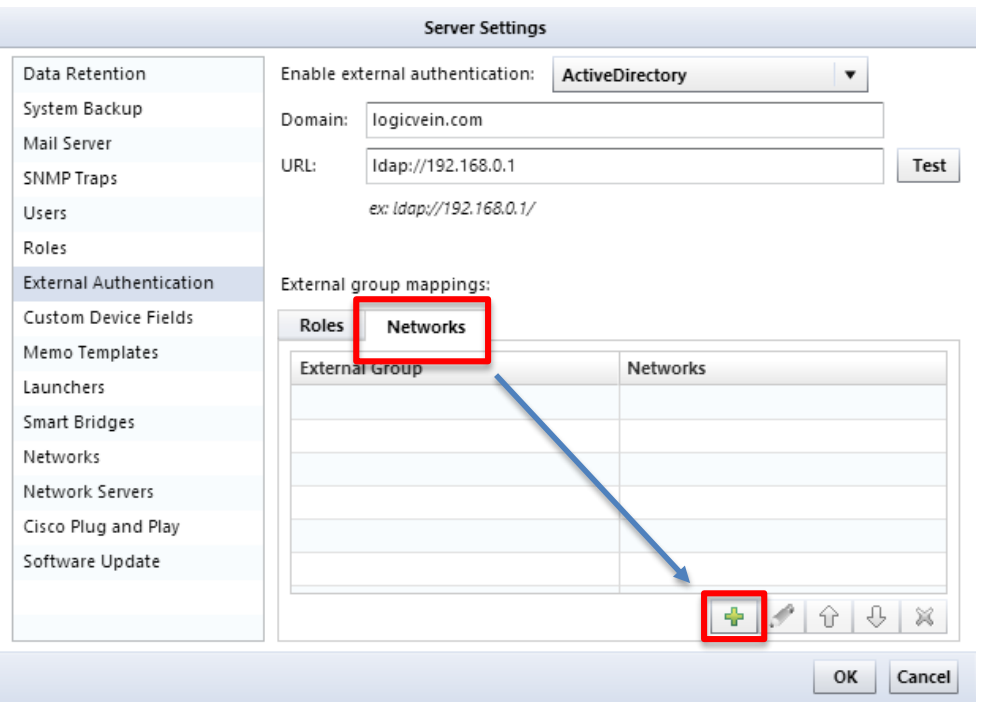

6. Enter an ActiveDirectory group that the user belongs to in the **External Group** field and select the netLD networks that users of the group can see.

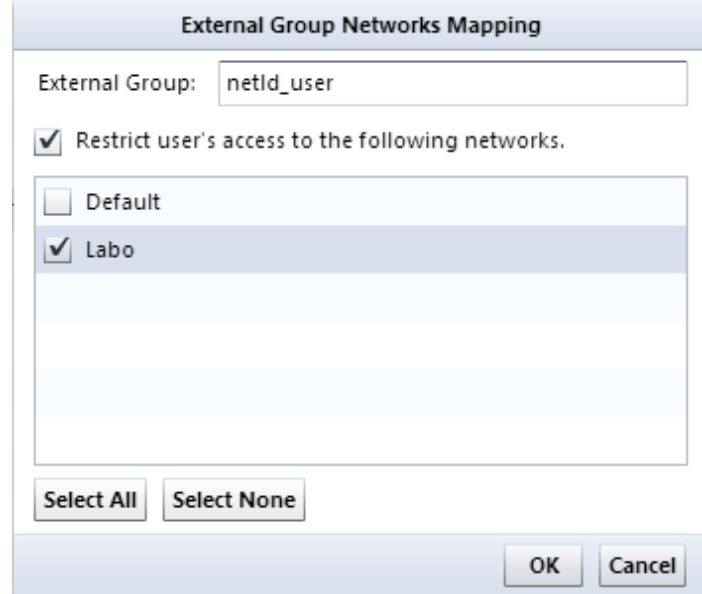

 $\triangleright$  Users in this group will be given permission to see the selected networks.

Setup is now complete. After saving the server settings by clicking **OK**, logout and Login with a user configured in the ActiveDirectory server.

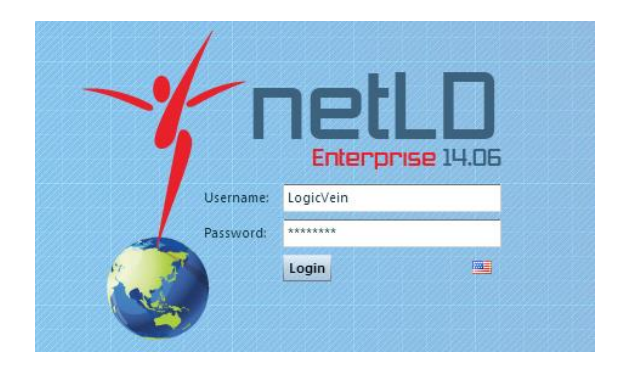